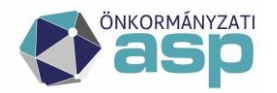

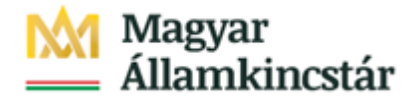

# **ASP ELEKTRONIKUS FIZETÉSI SZOLGÁLTATÁS**

# **TÁJÉKOZTATÓ ÖNKORMÁNYZATI FELHASZNÁLÓK RÉSZÉRE**

# **ASP ADÓ**

Verzió: **v4**

2020.02.10.

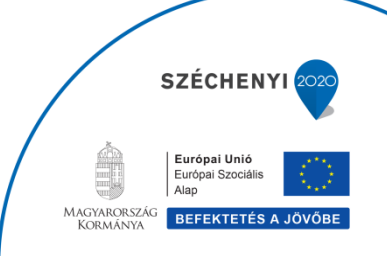

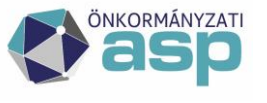

-

### **1. Általános információk**

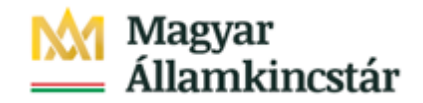

A Miniszterelnökség és a Kormányzati Informatikai Fejlesztési Ügynökség között létrejött – KÖFOP-1.0.0-VEKOP-15-2016-00008 Az önkormányzati ASP rendszer továbbfejlesztése és országos kiterjesztése (ASP 2.0) projektben az Önök önkormányzata részére bevezetésre kerül az **ASP Elektronikus Fizetési szolgáltatás (ASP e-fizetés)**.

**Az ASP e-fizetés bevezetésével az ügyfélnek lehetősége van elektronikusan lekérdezni és befizetni** VPOS megoldás segítségével<sup>1</sup>; az **önkormányzat által kivetett adókat, díjakat, illetéket az E-Önkormányzat Portál** (továbbiakban: OHP) **weboldalon**.

Az OHP a következő címeken érhető el:

**https://ohp.asp.lgov.hu https://ohp-20.asp.lgov.hu https://eonkormanyzat.gov.hu https://e-onkormanyzat.gov.hu**

# **2. Az ASP Adó e-fizetés igénybevételének feltételei**

A szolgáltatás használatával lehetősége van arra, hogy az állampolgár saját vagy más nevében a kiválasztott önkormányzati adóhatósághoz tartozó adó-, díj- és illetékfizetési kötelezettségét elektronikus úton teljesítse.

# **A szolgáltatás igénybevétele elektronikus azonosítást követően lehetséges!**

Az adófizetési kötelezettség lekérdezéséhez a KAÜ-s azonosítás után a saját adóazonosító jelet nem kell megadnia. Amennyiben képviselőként járnak el, akkor a képviselt adózó adóazonosító jelével vagy adószámával kell kitölteni a lekérdezettre vonatkozó adatmezőt. Ahhoz, hogy a képviselő által az adózó adófizetési kötelezettsége elektronikus úton lekérdezhető legyen, az szükséges, hogy a meghatalmazásról szóló dokumentumot a meghatalmazó és a meghatalmazott által is aláírt eredeti példányként előzetesen, postai úton, vagy személyesen eljuttassa az önkormányzati adóhatósághoz.

Kizárólag azon tenantok esetében van lehetőség az elektronikus fizetésre, amelyek az OHP

<sup>1</sup> Virtual Point of Sales: Az interneten keresztüli bankkártyás fizetés lehetőségének biztosítása, internetes kártyaelfogadási szolgáltatás weboldalakon.**SZÉCHEN)** 

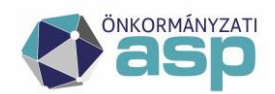

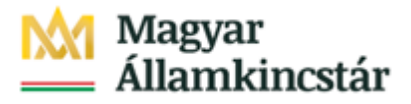

önkormányzat kereső felületén megjelennek. Az ügyfél az OHP oldalon egyenlítheti ki az adóját. Az Adó szakrendszertől visszakapott adóegyenleget, valamint az adott adószámlára vonatkozó információkat megjeleníti az OHP.

## **3. A "4T adatok" rögzítésével kapcsolatos tájékoztatás**

Kizárólag csak olyan személy jogosult elektronikus úton adóbevallást teljesíteni, folyószámla egyenleget lekérdezni, illetve elektronikusan befizetés során adóztatás adatokat lekérni, akinek a személyes azonosító adatai (4T) hiánytalanul és pontosan szerepelnek az adónyilvántartásban, mint adózó vagy mint meghatalmazott személy. Az önkormányzati ügyintézés során történő adatkezeléséhez, az ügyfél hozzájáruló nyilatkozata is szükséges, ami az OHP felületen az első bejelentkezéskor tehető meg. (4T: név/születési név, anyja neve, születési hely, születési idő)

# **4. Ügyfél által indítható elektronikus fizetés tranzakció - OHP-ADÓ**

A felhasználó bejelentkezik az E-Önkormányzat Portál (OHP) felületre.

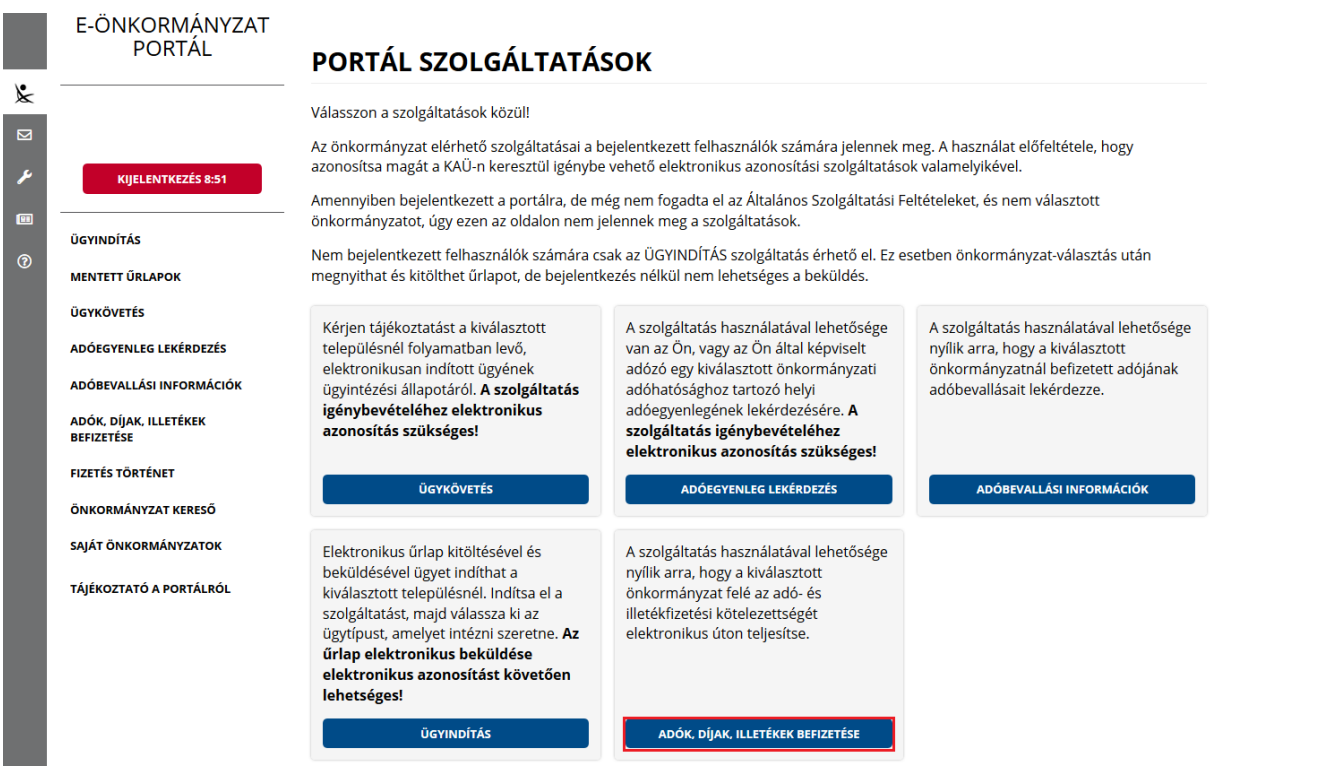

Sikeres bejelentkezés esetén az **Adók, díjak, illetékek befizetése** csempére kattintva megjelenik az *Adók, díjak, illetékek befizetése* felület.

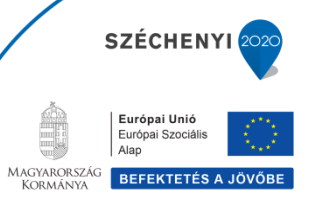

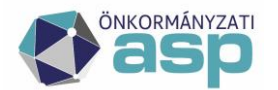

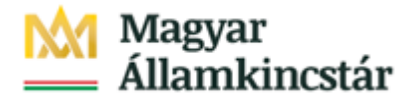

**BEFIZETÉSEK LEKÉRÉSE** 

# ADÓK, DÍJAK, ILLETÉKEK BEFIZETÉSE

A szolgáltatás használatával lehetősége nyílik arra, hogy a kiválasztott önkormányzat felé az adó- és illetékfizetési kötelezettségét elektronikus úton teljesítse. Az elektronikus fizetés arra alkalmas bankkártyával lehetséges. A szolgáltatás igénybevétele elektronikus azonosítást követően lehetséges!

LEKÉRDEZŐ ADÓAZONOSÍTÓ JELE

**SERIES** 

KÉPVISELT NEVÉBEN JÁROK EL

"*Képviselt nevében járok el*" mező bepipálása esetén megjelenik a *Lekérdezett adószáma/adóazonosító jele* plusz mező.

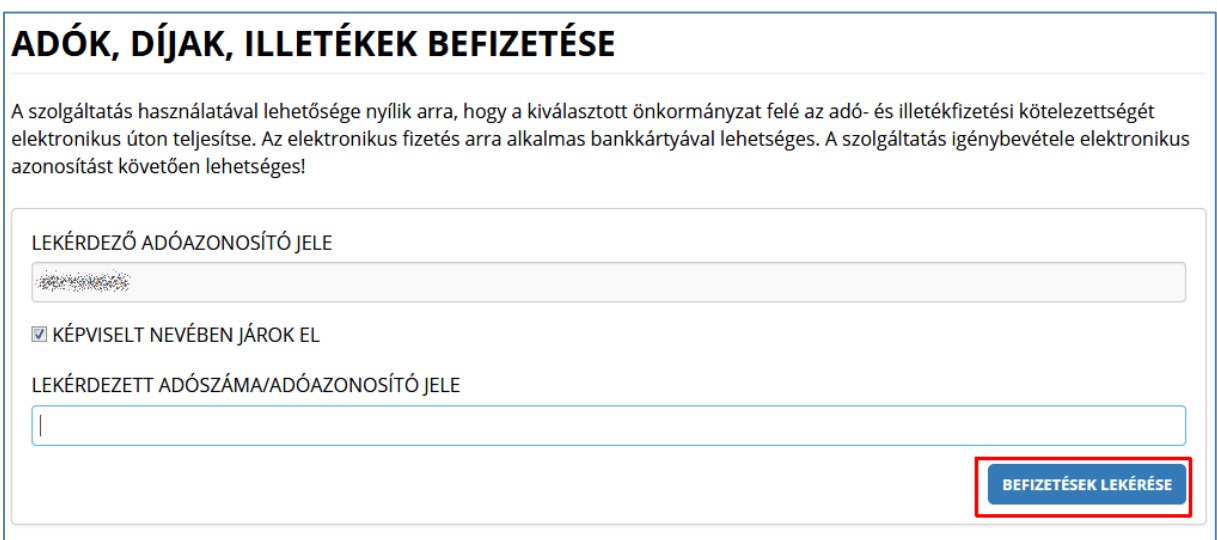

A *Befizetések lekérése* nyomógombra kattintva, amennyiben a lekérdező és az adóalany is beazonosítható az Adó szakrendszerben, az Adó szakrendszertől visszakapott számla és adóegyenleg adatok, illetve az OHP felületéről korábban indított, folyamatban lévő befizetés adatok információi kerülnek megjelenítésre.

A megjelenített összegek jellemzői:

- 1) az adózó számláján található fizetési kötelezettségek, azok fizetési határidejük szerint minősítve, 3 csoportba összegezve kerülhetnek megjelenítésre.
	- a) Hátralék: amennyiben az adózó számláján a lekérdezés időpontjában azonnal fizetendő kötelezettség található. Ebben az esetben a tételek felületen megjelenő fizetési határideje a befizetések lekérdezésének dátuma.

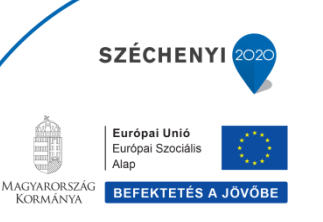

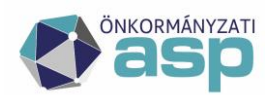

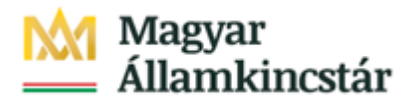

- b) 30 napon belül esedékes, amennyiben a fizetési kötelezettségek időpontja a lekérdezés időpontjához viszonyítva 30 napon belül fizetendő
- c) később esedékes, amennyiben a fizetési kötelezettség időpontja a lekérdezés időpontjához viszonyítva 30 napon túl fizetendő.

Az b) és c) esetekben a megjelenített fizetési határidő a csoportba tartozó fizetési kötelezettség tételek legkorábbi dátumát tartalmazza. Csak irányadó dátum!

- 2) Az adózó számlájára még le nem könyvelt (folyamatban lévő) befizetések összege nem csökkenti a megjelenített Fizetendő összeget! Ez az információ egy részletes számlaegyenleg lekérésével vagy a folyamatban lévő befizetések között ellenőrizhető.
- 3) A már lekönyvelt befizetések csökkentik a megjelenített Fizetendő összeget, akkor is, ha a fizetési kötelezettség dátuma később esedékes. Ennek hatására eltérés lehetséges a Fizetendő összeg és az Adóegyenleg lekérdezés menüpontban kapott egyenleg információk között, ugyanis az Adószámla kivonat esetén a befizetés nem számolható el későbbi kötelezettségre.

A befizetni kívánt adószámlákat ki kell jelölni. A befizetni kívánt adóösszeg adatok számlánként módosíthatók.

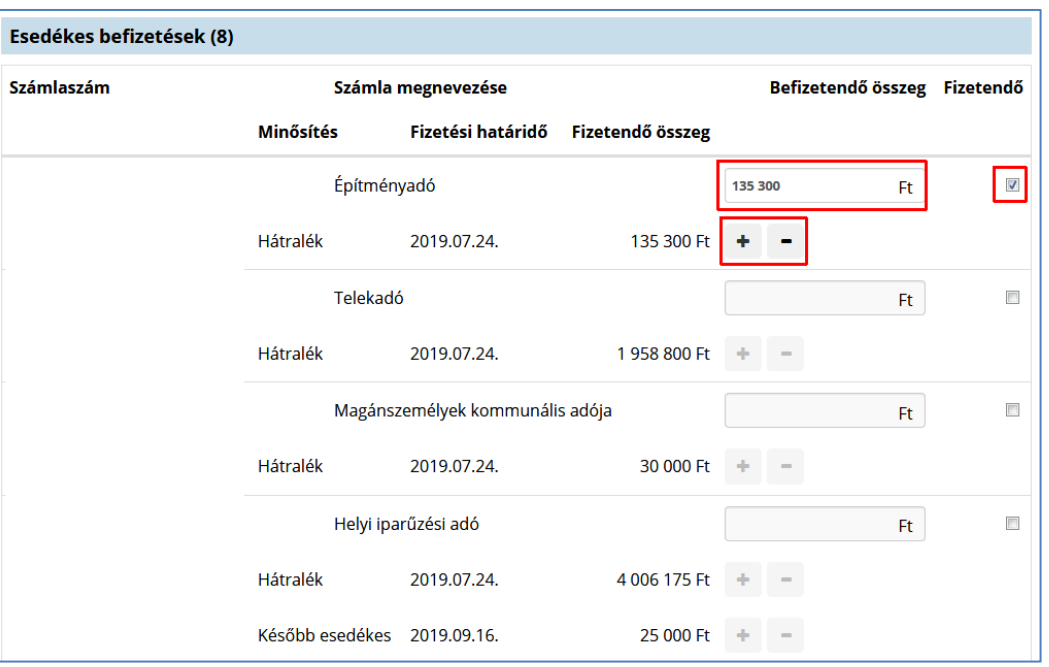

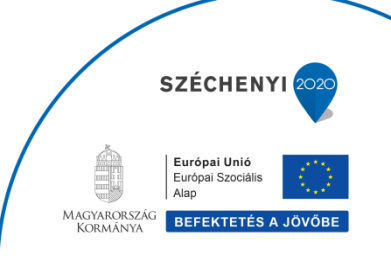

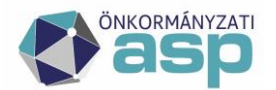

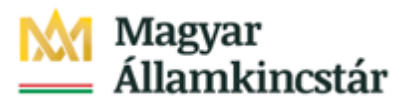

#### Folyamatban lévő befizetések (126)

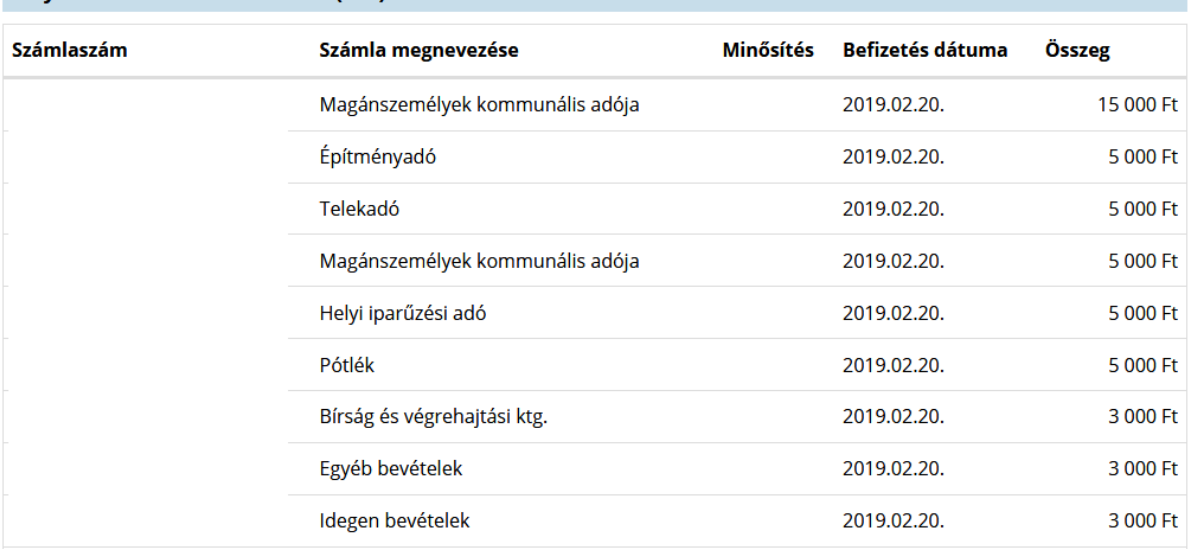

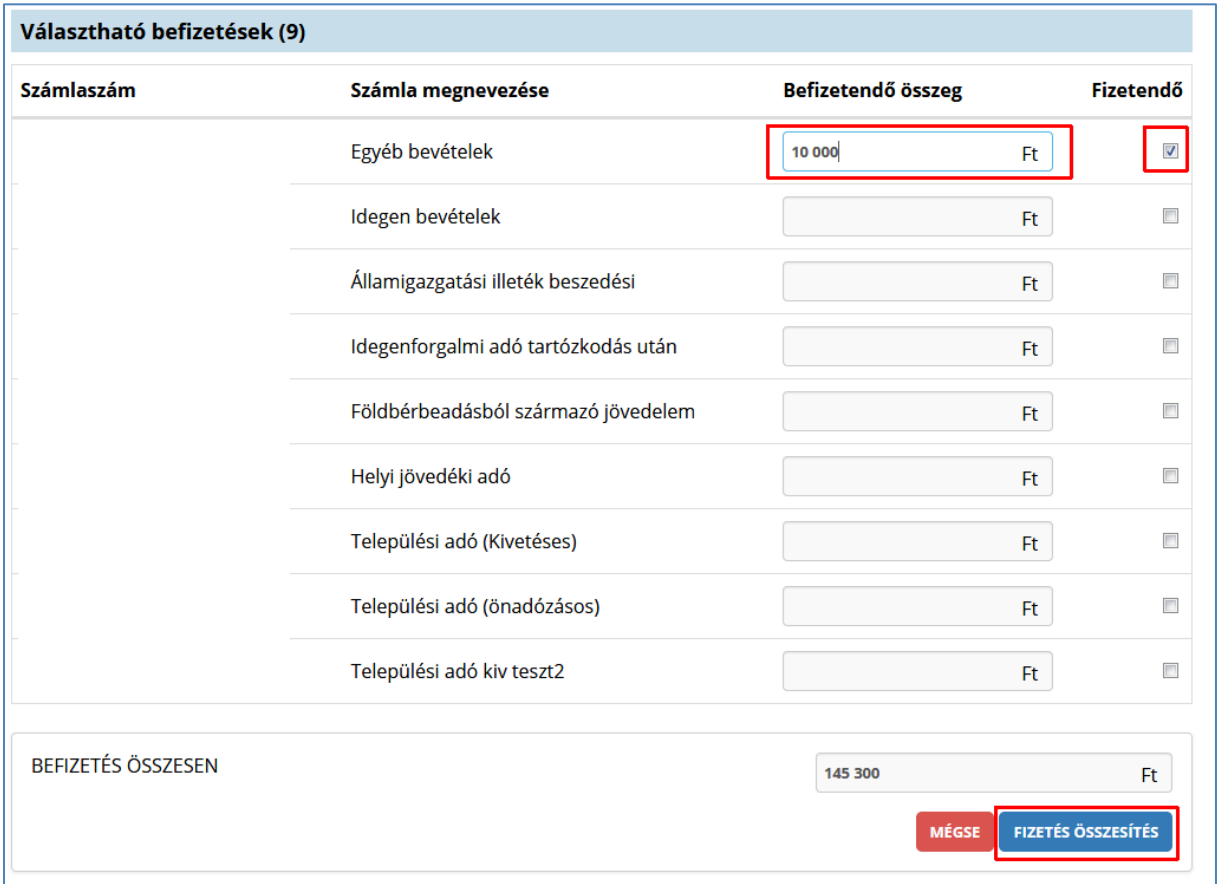

A *Fizetés összesítés* gombra kattintva az OHP megjeleníti a fizetendő összeget.

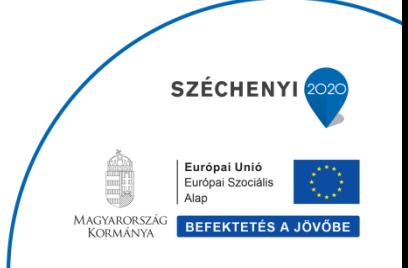

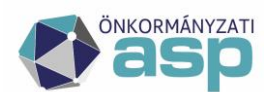

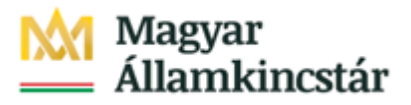

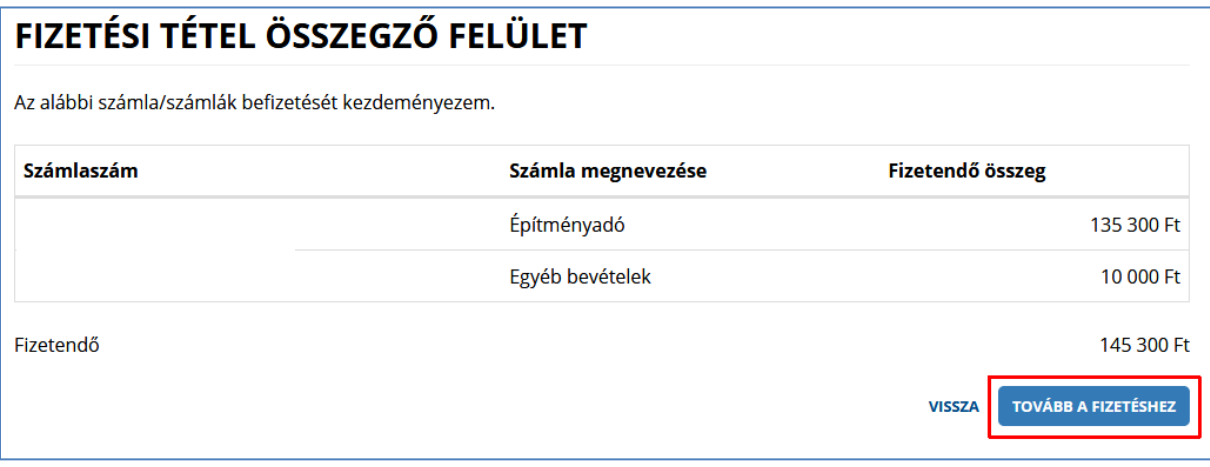

*Tovább a fizetéshez* gombra kattintás hatására egy újabb felületen megjelennek az Internetes fizetésre vonatkozó információk.

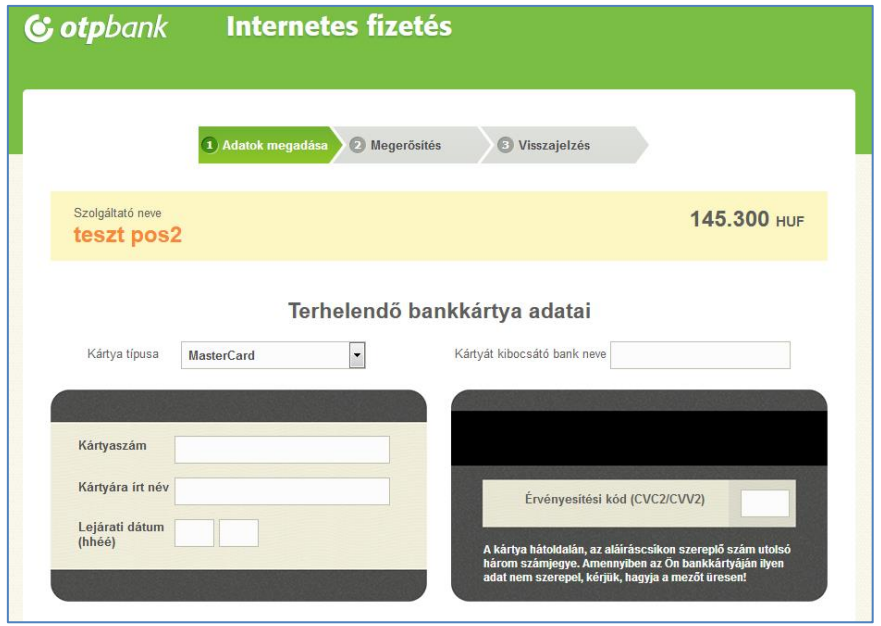

A kártya adatok megadása, majd a *Jóváhagyás* után megtörténik a fizetés.

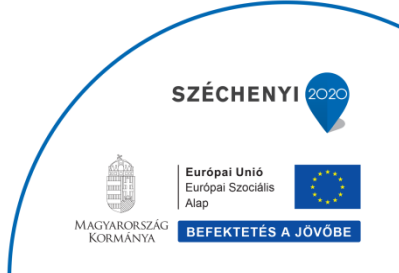

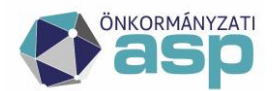

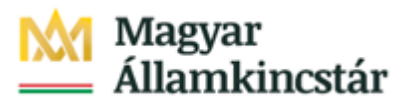

# TÁJÉKOZTATÁS AZ ADÓFIZETÉSRŐL

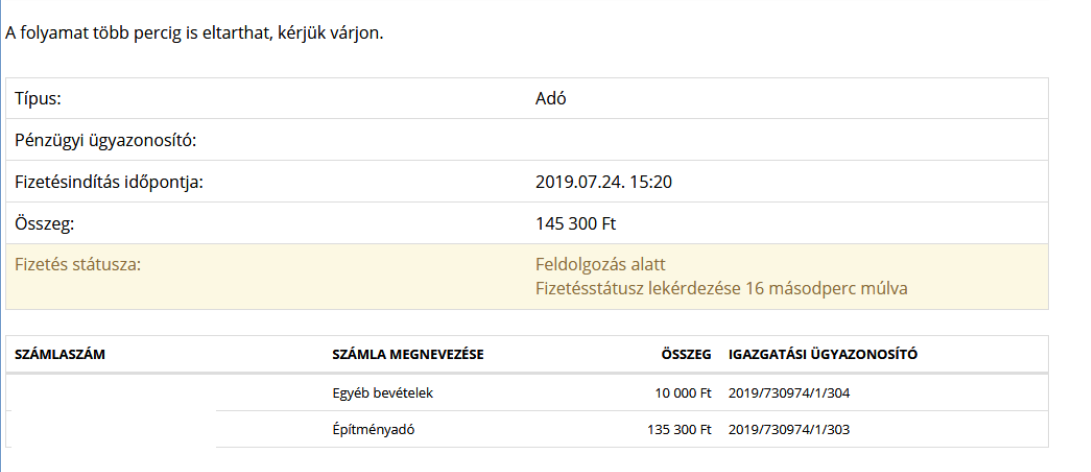

Sikeres tranzakciót követően a Fizetés státusza *Feldolgozás alatt* státuszból *Sikeres* státuszba kerül. Ez az információ az ASP.ADÓ szakrendszerben is nyomon követhető. Erről részletesebb információ "**5. Az ügyfél által indított Elektronikus fizetés kezelése – ADÓ oldal**" részben található.

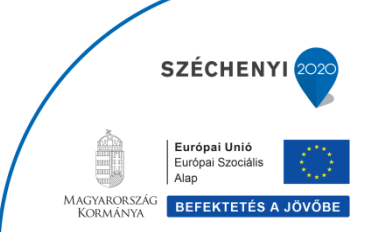

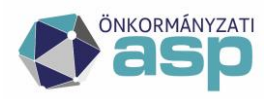

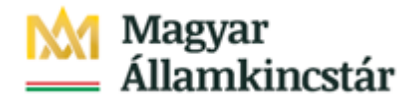

# **5. Az ügyfél által indított Elektronikus fizetés kezelése – ADÓ oldal**

Az Adó szakrendszerben a *Pénzügyek/ Számlakivonat/ Elektronikus fizetések* menüpontban ellenőrizhetők az ügyfél által indított elektronikus befizetések. A *Státusz* mezőben található, hogy sikeres volt-e a tranzakció.

Az elektronikus fizetés státusza lehet:

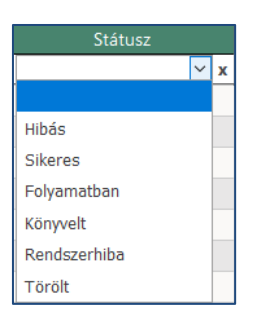

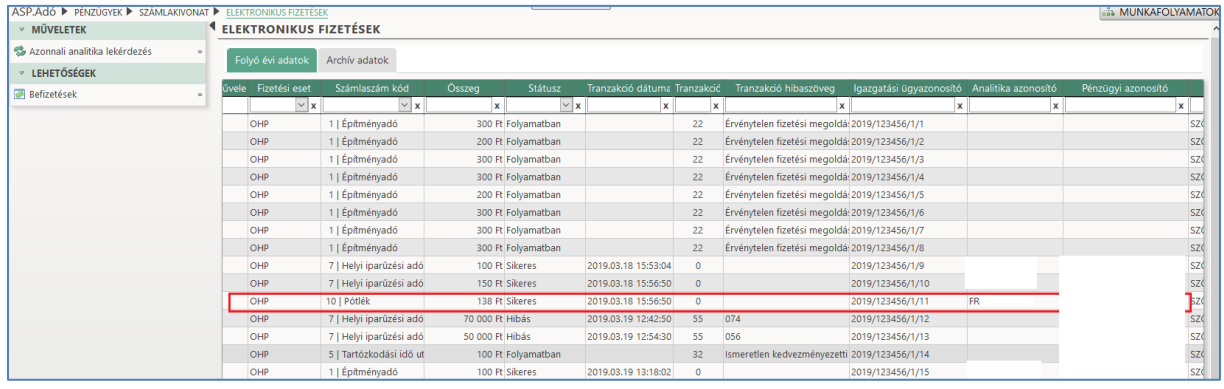

Sikeres státusz esetén az EFER rendszeren keresztül, az ASP e-fizetés útján kiegyenlített számlák összegei, a Magyar Államkincstáron keresztül kerülnek átutalásra az Önkormányzat fizetés indításakor érintett bankszámláira.

Az Adó szakrendszer, az ASP e-fizetés útján befizetett összegek önkormányzati adószámlákra történő beérkezését követően, a betöltött banki terminál napi forgalom (elektronikus kivonat) file csomag tételeinek közleményében szereplő, ún. EFER azonosító alapján (FR12345678#) a konkrét befizetéseket, a tárolt Elektronikus fizetések táblából beazonosítja.

*Minta: Egy kivonatban, EFER azonosítóval számlánként 1 összegző sor szerepel, amely az Elektronikus fizetések táblában található azonos Utalás analitikai tételek összegét tartalmazza. "201240124Forint átutalás GNB20A2400023456 8.485,00* 

*100320000028513511111111 Magyar Államkincstár* FR12345678# *" Kiemelve sorban:*

Magyarország<br>Kormánya

**SZÉCHENY** 

Európai Unió

**REFEKTETÉS** 

- - *1. kivonat dátum*
	- *2. halmozott összeg*
	- *3. analitika azonosító – amivel az érintett tételekre vonatkozóan ügyintézői szűrés is lehetséges az Elektronikus fizetések táblában.*

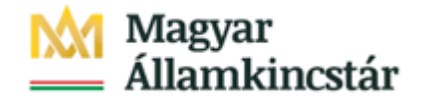

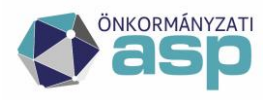

#### **6. Számlakivonat beazonosítása**

Az Elektrából megkapott elektronikus kivonat állomány feltöltésre kerül az *Adatkapcsolatok/Pénzforgalom/Számlakivonat gyűjtőbe másolása* menüpontban:

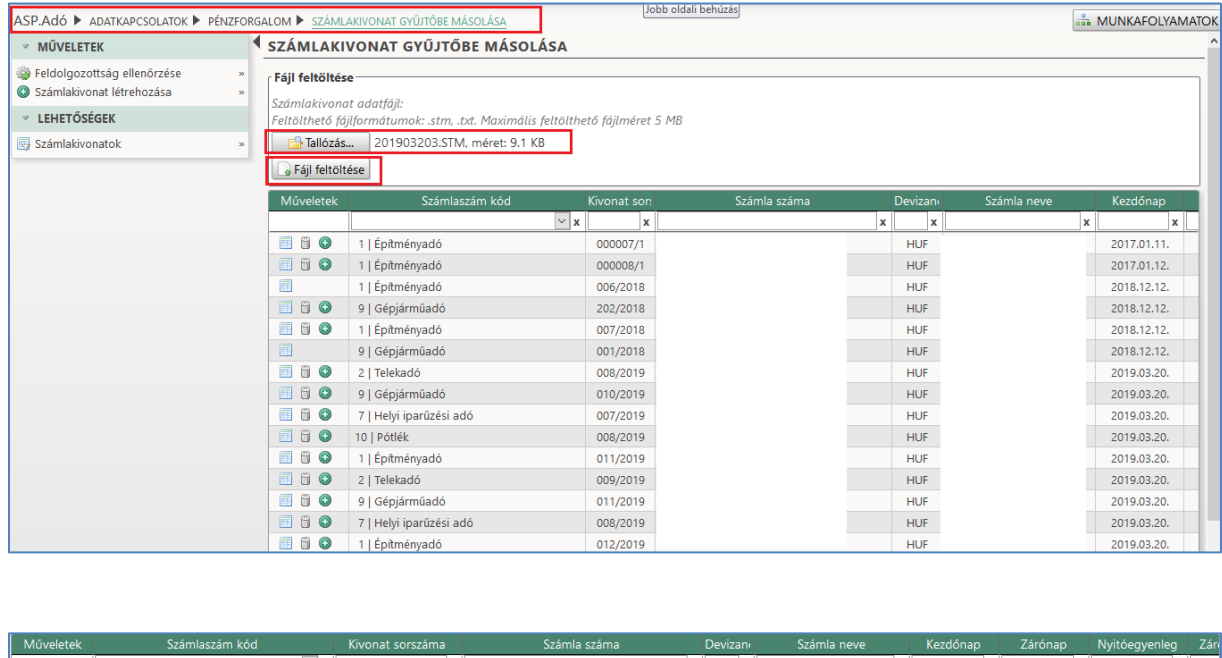

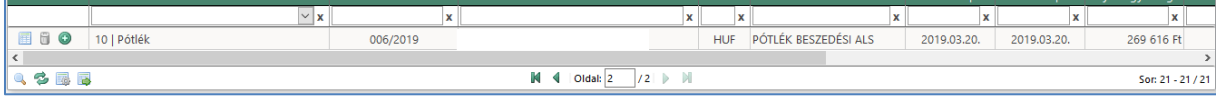

Majd a *Pénzügyek/Számlakivonat/Számlakivonatok felvitele* menüpontban a *Bankszámlakivonat beemelése* folyamatot kell indítani. A kivonat beemelésre kerül.

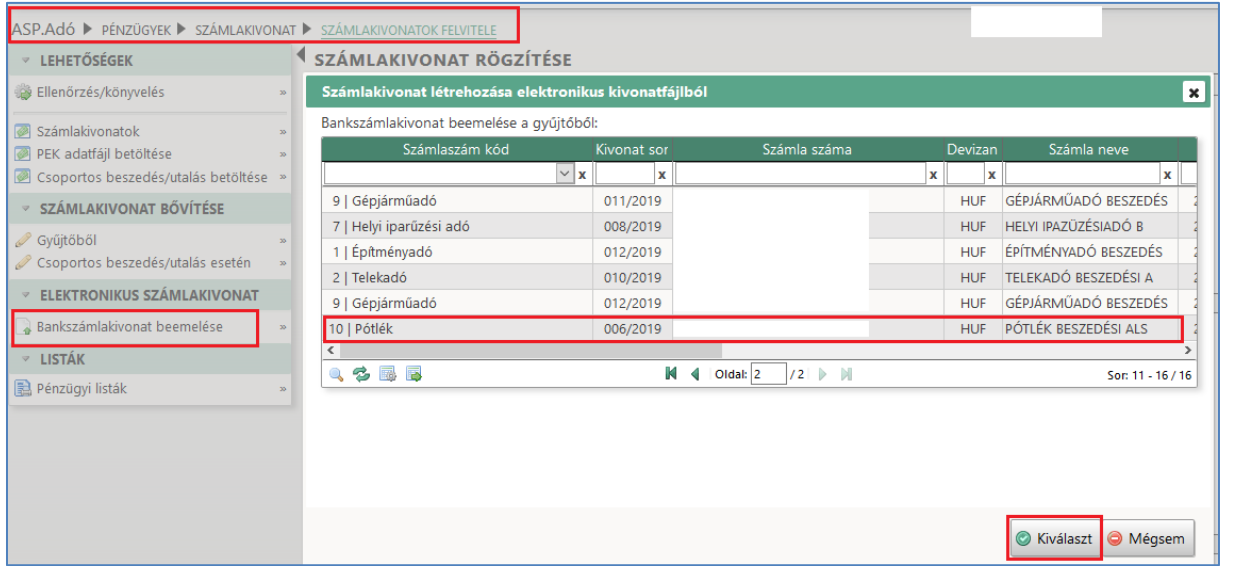

A *Pénzforgalmi tételek* táblában adott napra és adott számlához kapcsolódó elektronikusan fizetett tételek összesítetten jelennek meg.

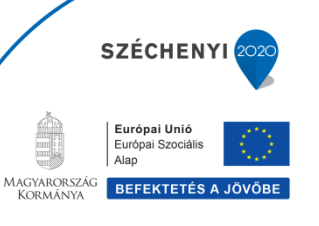

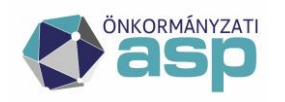

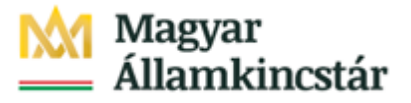

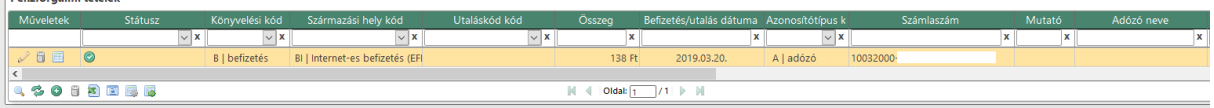

A tétel sorának elején lévő ceruza ikonra kattintva egy táblázatban tekinthetők meg az adott sorhoz tartozó tételek.

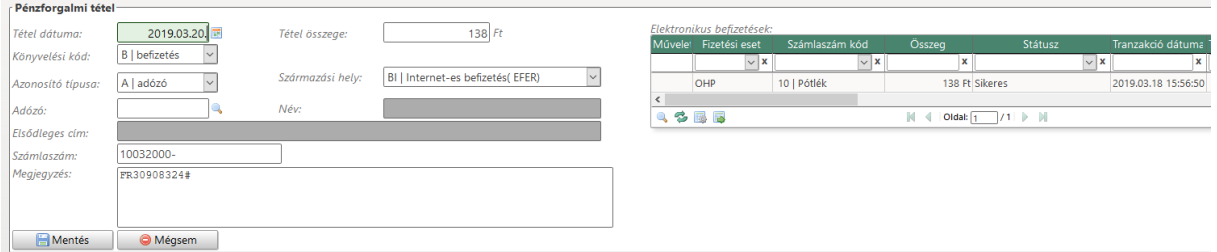

Az összesítő sorhoz tartozó Azonosító típus kódja lehet:

- **A| Adózó**, amennyiben az összesítő sorhoz tartozó tételek között van legalább 1 db azonosított, adózóra könyvelhető befizetés tétel.
- **F| Függő**, amennyiben az összesítő sorhoz tartozó tételek között valamennyi befizetés tétel, a befizetés időpontjában az adózói törzsben nem azonosított adózóhoz tartozik, azaz Függő tételként kerül majd lekönyvelésre.

**Függő típusú tételek esetén**, a befizető személyéről (Lekérdező) és képviselet esetén az érintett személyről, vagy cégről (Lekérdezett) további információ tekinthető meg az Elektronikus fizetések tábla ELÜGY adatok oszlopából megjelenített részletekkel. Ez segítséget jelenthet később a függő tételek közül történő kivezetéshez.

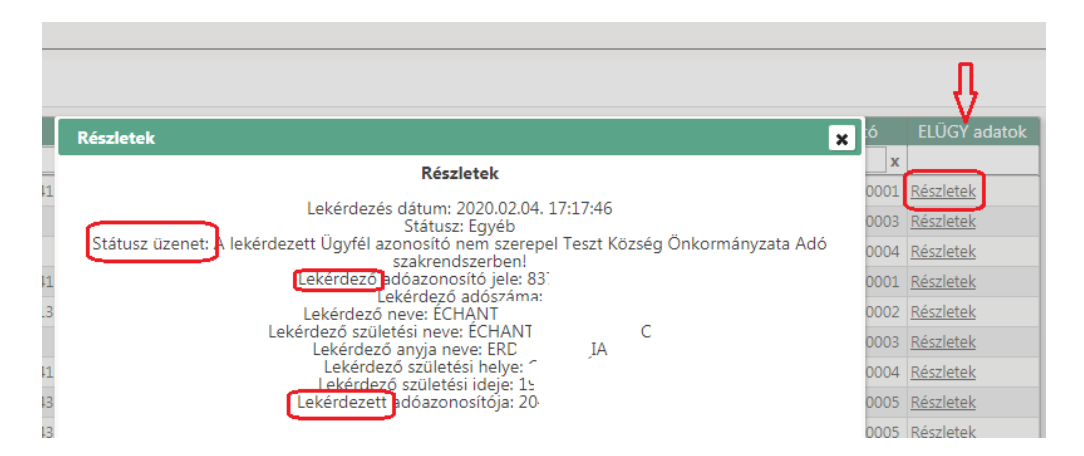

A számlakivonat teljes feldolgozásának utolsó lépéseként az *Ellenőrzés/könyvelés* gombbal megtörténik az ellenőrzés és hibátlan kivonat esetén a bekönyvelés:

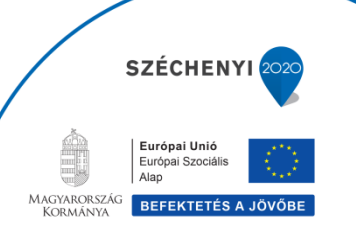

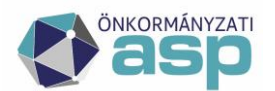

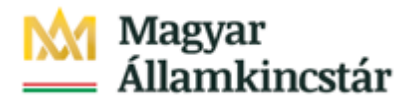

Európai Unió

Magyarország<br>Kormánya

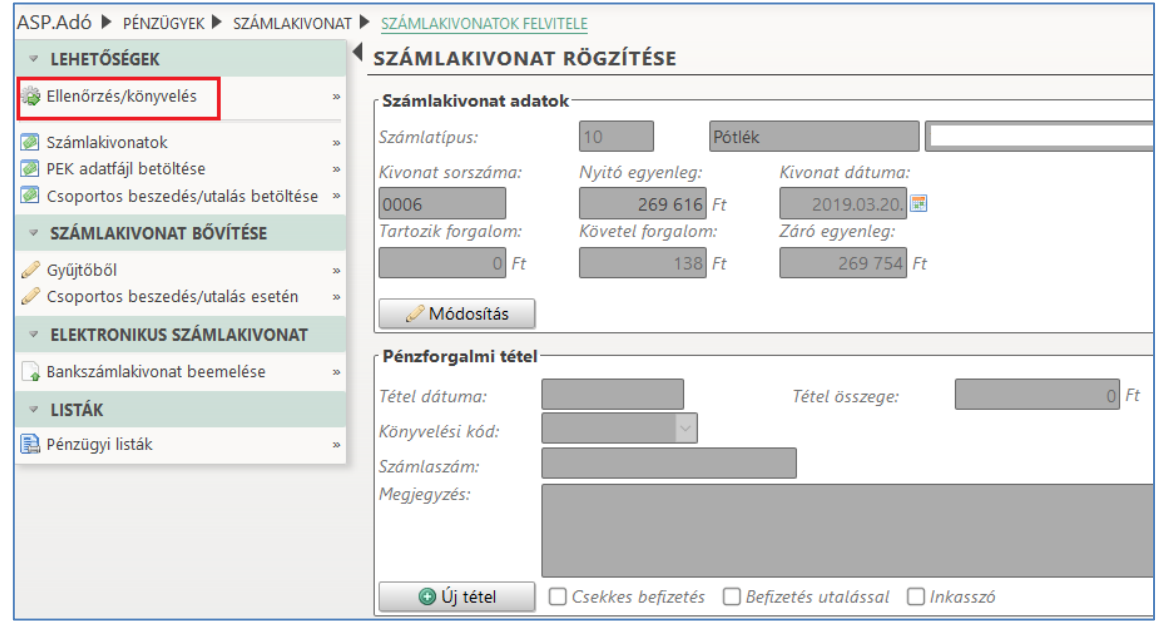

A *Pénzügyek/ Számlakivonat/ Elektronikus fizetések* menüpontban az összevezetést követően *Könyvelt* státuszba kerül a számla.

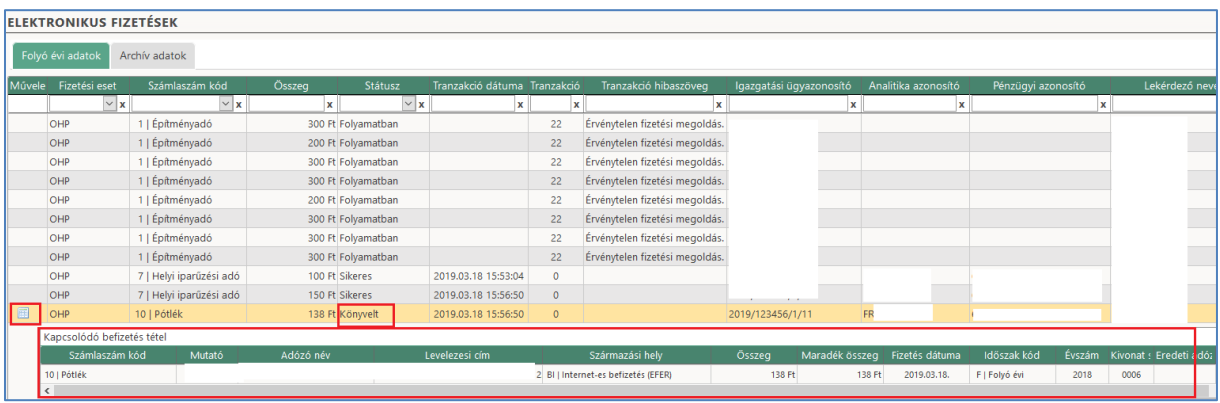

A *Pénzügyek/ Azonnali számfejtés* futtatásával ellenőrizhető, hogy az Adózó megfelelő számláján a Befizetések között megjelenjen a befizetett összeg.

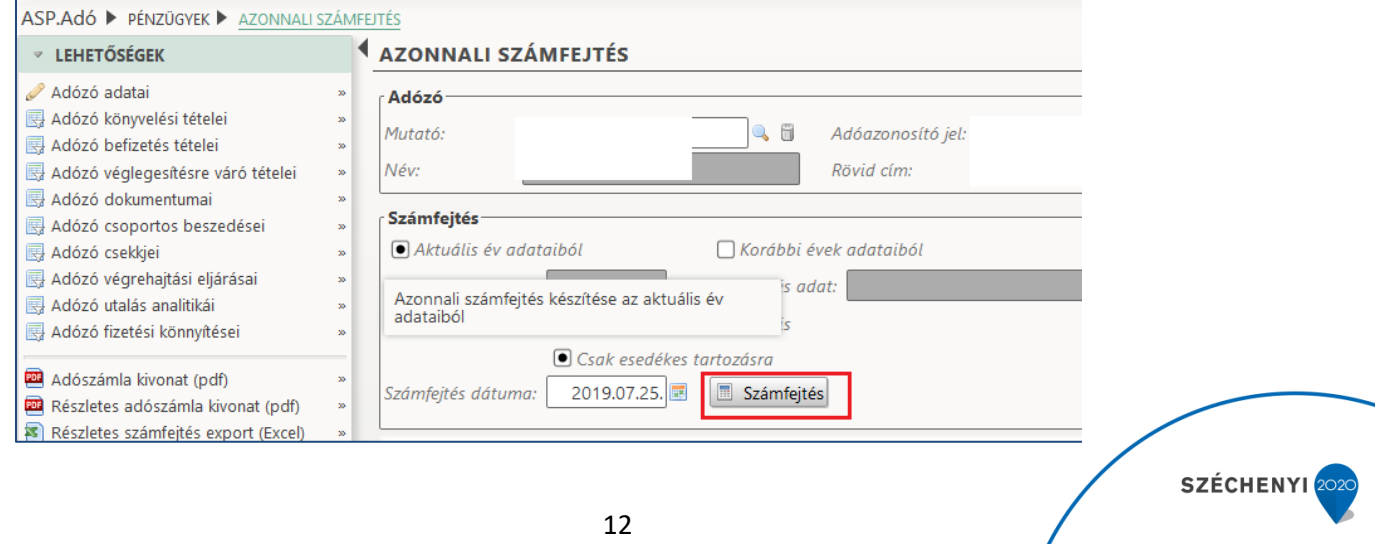

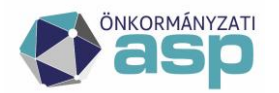

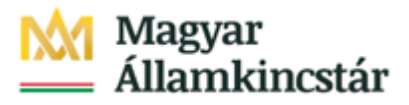

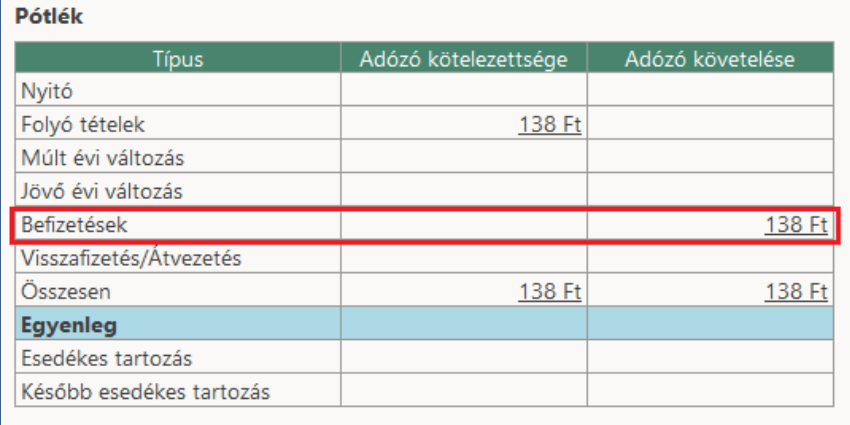

### **7. Számlakivonat feldolgozása manuálisan**

A számlakivonat manuálisan történő feldolgozásakor is lehetőség van az elektronikus fizetések beemelésére. A *Pénzügyek/Számlakivonat/Számlakivonatok felvitele* menüpontban a banki kivonat kézi rögzítésekor a *Pénzforgalmi tétel adatainál* a *Megjegyzés* rovatba szükséges írni az *Elektronikus fizetések* táblában szereplő tétel/tételek utalásanalitika azonosítóját, majd a *Származási helynél* a **BI | Internet-es befizetés (EFER)** lehetőséget választva a rendszer egy táblában analitika azonosítóra szűrve megjeleníti az adott tételt/tételeket.

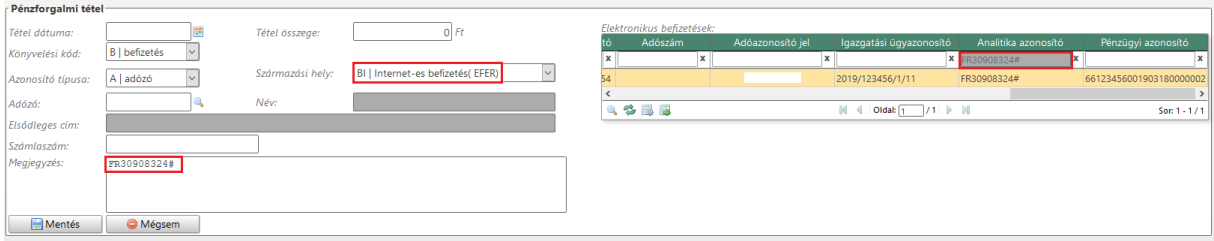

A dátum és az összesített összeg megadása után a könyvelés elvégezhető.

Mindkét esetben az elektronikus befizetések tábla és a könyvelt számlakivonat tételek "összepontozása" megtörténik, az Elektronikus fizetések táblában a Könyvelt státuszú tételeknél a kapcsolódó befizetés tétel lekérdezhető.

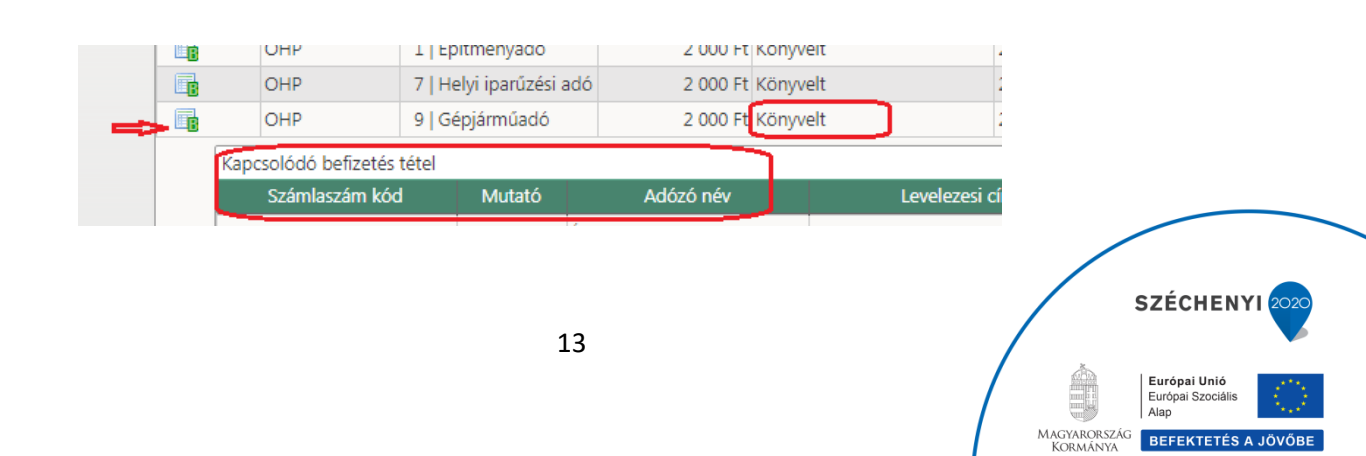

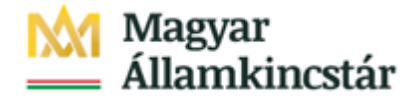

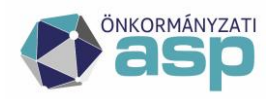

## **8. Számlakivonat könyvelése több elektronikus fizetési tétel esetén**

Amennyiben egy számlára adott napon több elektronikus befizetés is érkezett, abban az esetben a számlakivonat feldolgozásakor továbbra is csak 1 összesített sorban jelennek meg a tételek, melynél a ceruza ikonra kattintva megtekinthetők a hozzá tartozó befizetések.

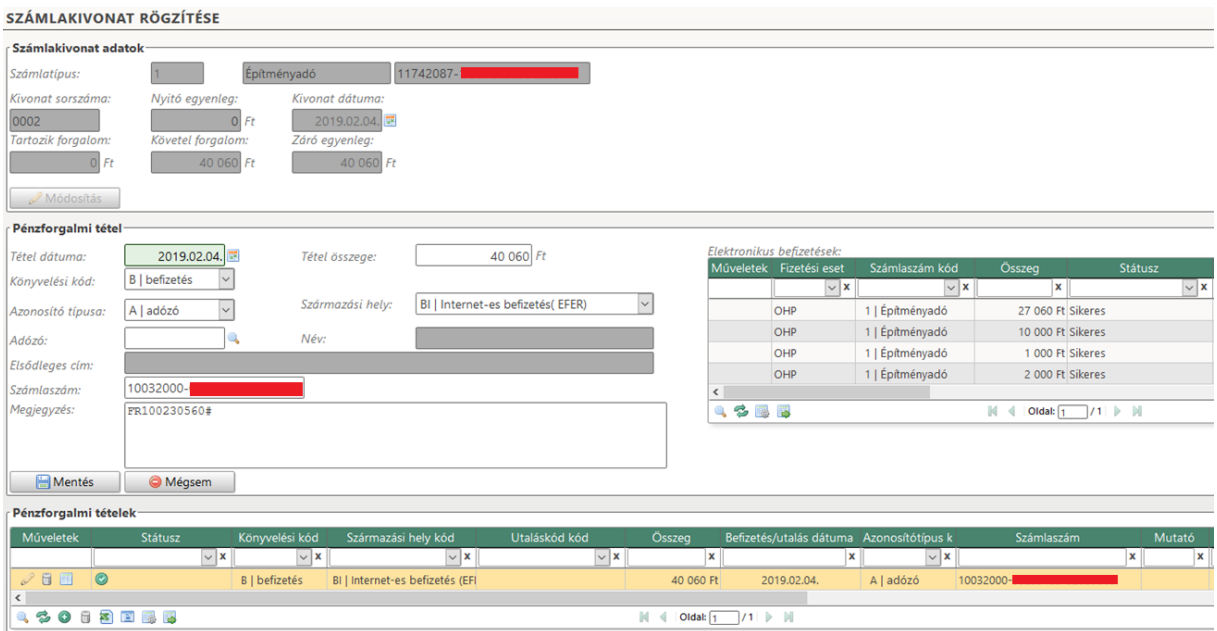

Amennyiben a számlakivonat tartalmaz adózóra nem könyvelhető (függő) befizetést abban az esetben a név és mutató oszlopok kitöltése nem történik meg és a tétel a *Függő tételek* közé kerül a számlakivonat bekönyvelését követően.

(Ha a kivonat csak *Függő tételeket* tartalmaz, akkor a *Pénzforgalmi tétel Azonosítótípus kód* oszlopába az **F | függő** érték szerepel, minden más esetben (azaz, ha legalább 1 adózóra könyvelhető befizetés érkezett) **A | adózó** értéket kap.)

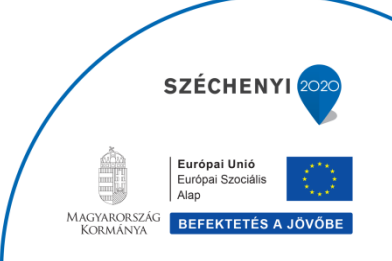

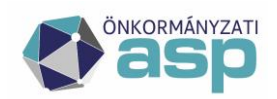

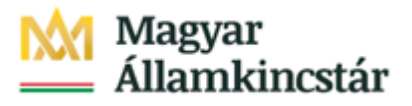

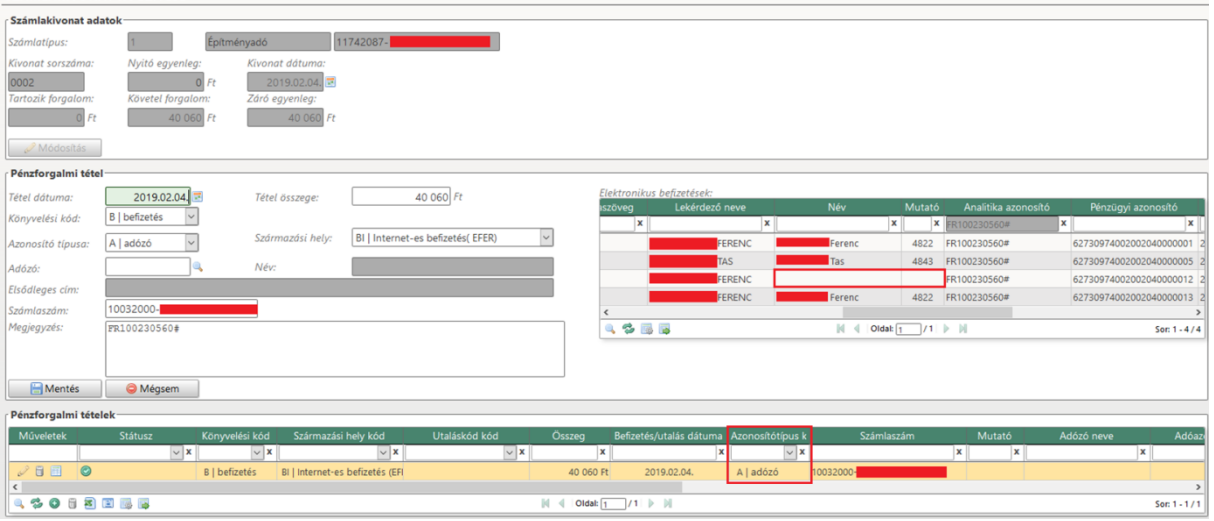

(A Lekérdező neve oszlopban látható a befizetést indító személy neve, a név oszlopban pedig aki számára befizetett. Amennyiben a név oszlop üres abban az esetben a befizető, ha saját nevében fizetett be, akkor nincs az Adó szakrendszerben adózóként felrögzítve, ha más nevében akkor pedig nincs rögzített képviseleti jogosultság. A befizetés azonosításához a *Pénzügyek/Számlakivonat/Elektronikus fizetések* menüpontban az ELÜGY adatok oszlopban található meg minden ismert információ.)

Az Ellenőrzés/Könyvelés gombra kattintva megképződnek a befizetés tételek.

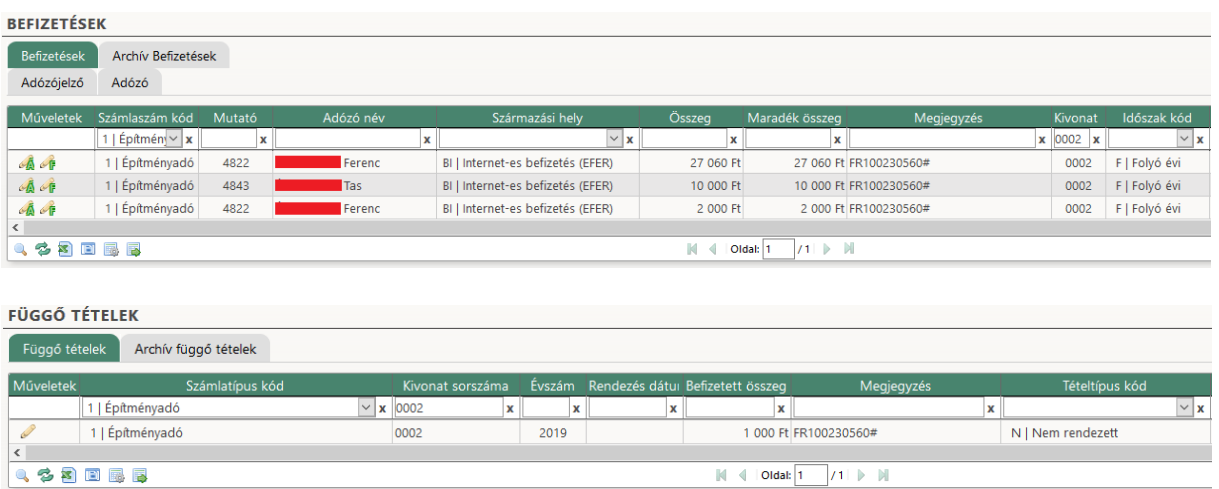

Az *Elektronikus fizetések* táblában a tételek státusza *Könyvelt* státuszra változik.

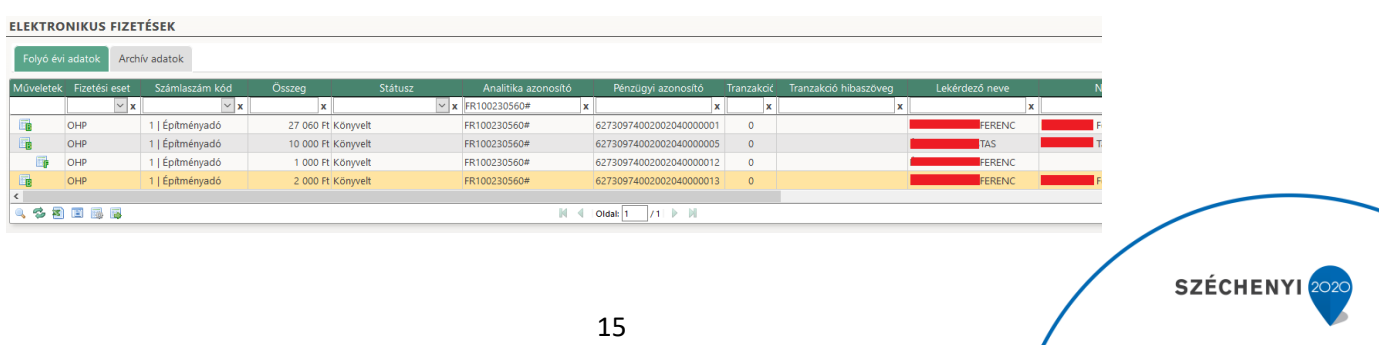

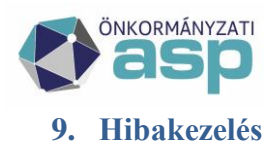

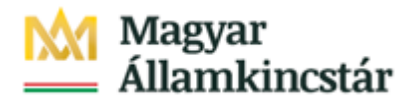

Az ASP e-fizetés szolgáltatás működtetése különböző rendszerek komplex együttműködését igényli. Az ügyfeleknek az elektronikus fizetéshez kapcsolódó kérdését, bejelentését, hibajelzését az elektronikus ügyintézési szolgáltatást biztosító szerv részére (az önkormányzat) szükséges megküldeni.

Az ügyfelet a bejelentésével kapcsolatos teendőkről az önkormányzat tájékoztatja.

A szolgáltatás működésével kapcsolatos bejelentések kezelése elsősorban saját hatáskörben történik az önkormányzatnál. Amennyiben az önkormányzat a bejelentést nem tudja kezelni, a bejelentést rögzíti az ASP rendszer Szolgáltatás Menedzsment rendszerében (ASP e-fizetés "szakrendszer" kategória). Bejelentést tehetnek az önkormányzatok munkatársai az SM rendszerben, vagy e-mailen, telefonon keresztül az ASP Call Center irányába.

Az önkormányzat kezeli a túlfizetéssel kapcsolatos feladatokat. **Az önkormányzat a túlfizetéseket (pl. egy adót kétszer fizet be az ügyfél) kizárólag az ügyfél számlaszámára utalhatja vissza.** Felhívjuk szíves figyelmüket, hogy az ASP e-fizetés révén az önkormányzat számláira minden esetben a Magyar Államkincstár által vezetett számláról érkeznek meg az ügyfelek befizetései egy összegben.

**Kérjük, a Magyar Államkincstár által vezetett számlára utalást ne indítsanak**, mert az erre a számlára az önkormányzatoktól visszautalt összegek ismételt kiutalásához kérelem benyújtása szükséges.

## **Hibakódok**

Az alábbi hibakódok jelenhetnek meg elektronikus fizetés során:

"Érvénytelen összeg {Szamlaszam.SzamlaNev}!"

"Ismeretlen kedvezményezetti célszámla!

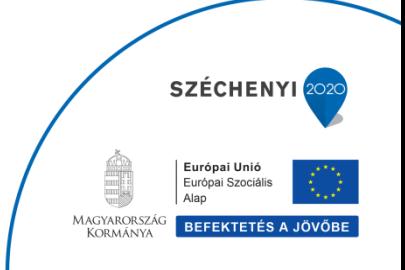